# Online Guid

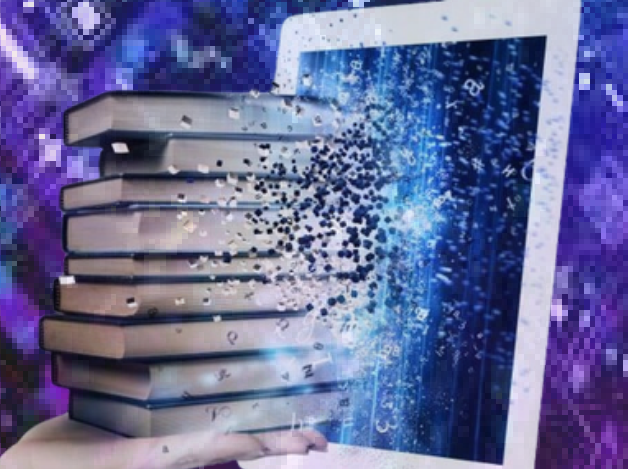

#### DOROTHYBRAMLAGE **PUBLIC LIBRA**

### Logging into your library account

#### Renewals and Account Information

1.Go to www.jclib.org. Click on the red button that 2. says *CATALOG.* At the top right of the page 3. click on *Please Log In.* Enter your full library card 4. barcode (including any special characters) and password. 5. If this is your first time logging in, you will use the password **USERPASS.** You will then be prompted to create your own unique password.

1.Click on *YOUR ACCOUNT*, a drop down will appear. 2. Under *YOUR ITEMS* click on *ITEMS OUT* to see what you currently have checked out from the library. 3. From this screen, you can "Renew" your item/items by clicking the blue *RENEW* on the right or click *RENEW ALL on* the left of the page.\*

> \* *This function will only be available if your items are not overdue.*

#### Reserves and Interlibrary Loan Requests

## Mobile Library Account

## Digital Card

- 1.Sign in to your account.
- 2. Search for an item using the catalog search bar.
- 3. Click on the  $\begin{bmatrix} 1 & b \\ c & d \end{bmatrix}$  icon to open the reserve page.
- 4. In the middle of the page
	- click the blue *PLACE HOLD* button.
- 5. Once the item is fully processed you will receive an email, call, or text letting you know your item is ready for pick up.
- 1.Go to www.jclib.org
- Click on the red *CATALOG* 2. button.
- 3. Click **ALLOW** in the pop-up window.
- 4. At the top right, click on *LOGIN.*
- 5. Click on this **the summan** to open your drop down menu or search for your item in the search bar at the top of the page.
- 6. Once the item is found swipe to the right and click on the blue *GET IT* button.
- 7. Another page will open, scroll to the bottom left, click on *PLACE HOLD.*
- 8. You will receive an email, call or text when your item is ready for pick up.
- Follow steps 1-5 from the 1. *Mobile Library* section of the brochure.
- 2. Click on *LIBRARY CARD.*
- This will open a new window with your library card barcode. 3.
- You can either *SAVE* the 4. image to your phone or *SHOW IT* to the **Circulation Staff** when you are ready to check out.

#### **Contact Us:**

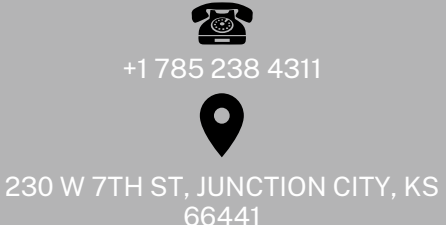

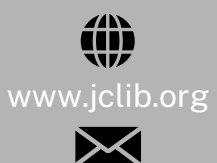

jclibrary@jclib.org